# **Climsoft V4 – Backup and Restore Guide**

**April 2020**

# **Table of Contents**

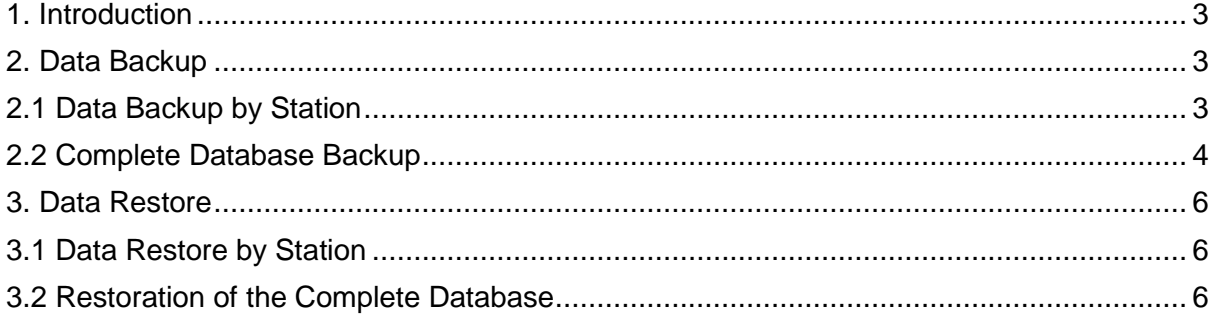

#### <span id="page-2-0"></span>**1. Introduction**

Welcome to Climsoft version 4 Data Backup and Restore Guide. This guide is intended to teach administrators how to perform backup and restore of all the observation data and database. Data backup and restore are essential operations in data management.

### <span id="page-2-1"></span>**2. Data Backup**

.

#### <span id="page-2-2"></span>**2.1 Data Backup by Station**

Climsoft Version 4 has a facility for a complete backup of all the observation data in the "**observationfinal**" table by making individual backup files for each station. This process is very fast and has minimum strain on the computer memory resources. There is an added advantage that one can have a quick view of the list of backup files in Windows File Explorer and have a quick idea of the relative amount of data for each station by looking at the file sizes, without the extra effort of doing a detailed inventory report (Figure 1)

| ▴ | A.<br>Name         | Date modified    | Type              | Size     | ▲ |
|---|--------------------|------------------|-------------------|----------|---|
|   | 蘭 61980_backup.csv | 25/03/2016 16:18 | Microsoft Excel C | 1,846 KB |   |
|   | 图 61986_backup.csv | 25/03/2016 16:21 | Microsoft Excel C | 1,771 KB |   |
|   | 图 61988_backup.csv | 25/03/2016 16:22 | Microsoft Excel C | 1,772 KB |   |
|   | 蘭 61989_backup.csv | 25/03/2016 16:23 | Microsoft Excel C | 334 KB   |   |
|   | 图 61990_backup.csv | 25/03/2016 16:24 | Microsoft Excel C | 1,762 KB |   |
|   | 蘭 61995_backup.csv | 25/03/2016 16:24 | Microsoft Excel C | 1,365 KB |   |
| E | 蘭 61997_backup.csv | 25/03/2016 16:26 | Microsoft Excel C | 105 KB   |   |
|   | 蘭 63729_backup.csv | 25/03/2016 19:42 | Microsoft Excel C | 764 KB   |   |
|   | 蘭 63733_backup.csv | 25/03/2016 19:43 | Microsoft Excel C | 928 KB   |   |
|   | 蘭 63756_backup.csv | 25/03/2016 19:47 | Microsoft Excel C | 1,077 KB |   |
|   | 蘭 63791_backup.csv | 25/03/2016 19:53 | Microsoft Excel C | 1,390 KB |   |
|   | 图 63801_backup.csv | 25/03/2016 19:56 | Microsoft Excel C | 670 KB   |   |
|   | 蘭 63810_backup.csv | 25/03/2016 19:56 | Microsoft Excel C | 5 KB     |   |
|   | 恩 63832 hackup.csv | 25/03/2016 19:59 | Microsoft Excel C | 870 KR   |   |

**Figure 1 - List of individual station backup files**

#### **Getting Started**

**Step 1:** Sign into **Climsoft**;

**Step 2:** click on "**Data Transfer** icon, located in the welcome window to open the database utilities dialog;

**Step 3:** select "**Backup**" to open the dialog box (Figure 2):

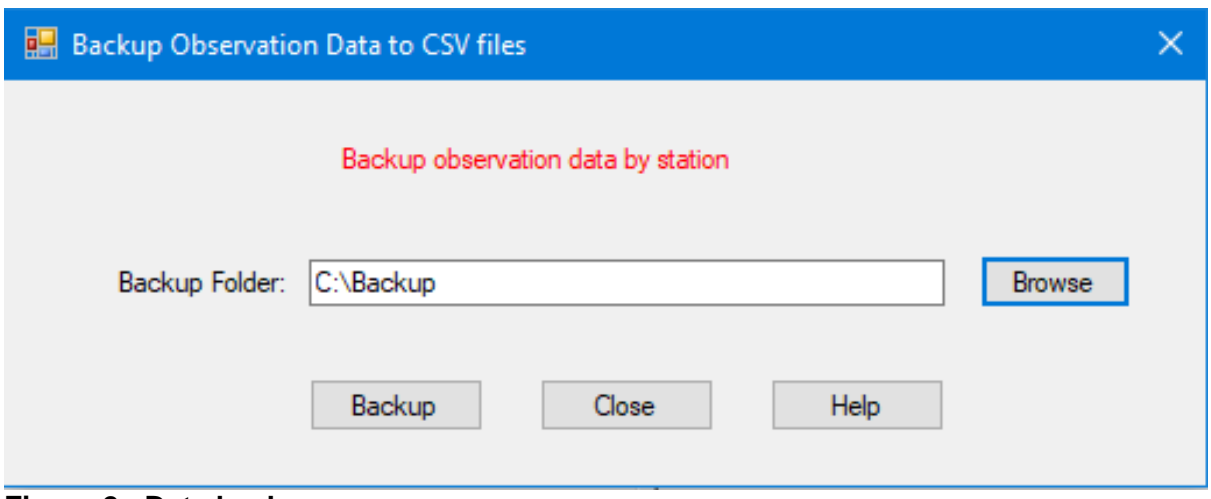

**Figure 2 - Data backup**

**Step 4:** After browsing for the backup folder where data files will be saved followed by clicking the "**Backup**" button, the backup process will start immediately, displaying the progress of the backup process.

### <span id="page-3-0"></span>**2.2 Complete Database Backup**

In Climsoft Version 4, the recommended tool for backing up the whole database is "HeidiSQL" which is a graphical interface for managing databases that comes bundled with MariaDB Database Management System (DBMS) installation. HeidiSQL is fairly easy to configure and use.

Follow the steps below to perform complete database backup

**Step 1: Launch** "HeidiSQL" either from the desktop shortcut or from the Windows Start menu under MariaDB program group. This will display the "**Session Manager**" as shown in Figure 4 below.

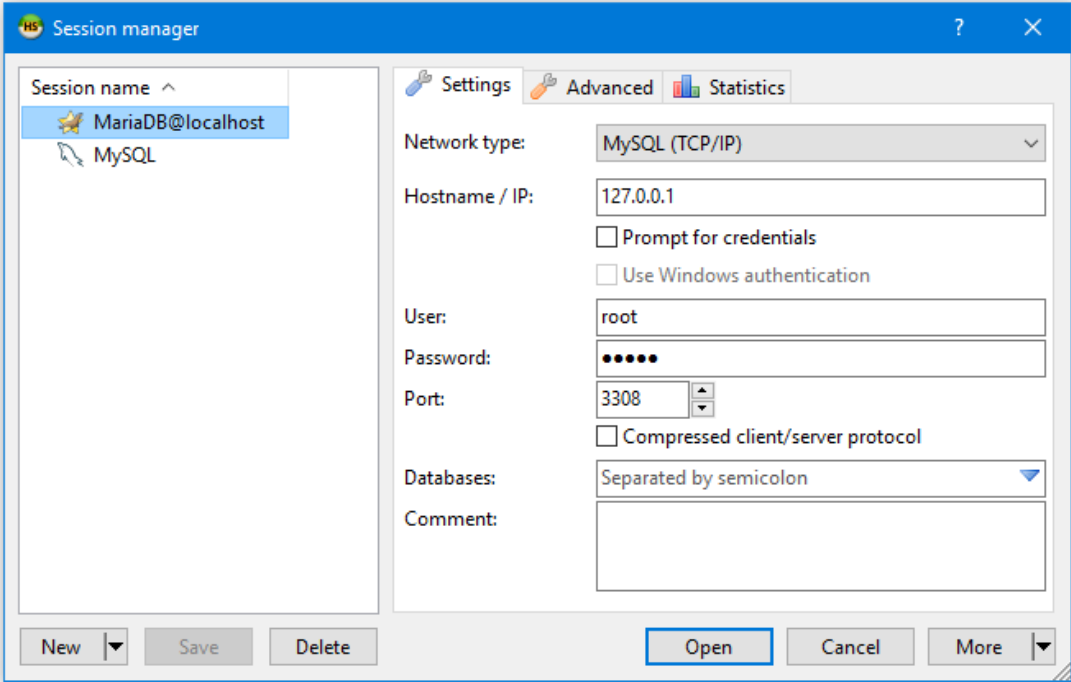

**Figure 4 - HeidiSQL Session Manager**

| MariaDB@localhost\mariadb_climsoft_db_v4\ - HeidiSQL 9.4.0.5125                                                                                                    |   |                                                                                   |          |             |                     | □       | $\times$            |  |  |  |  |
|----------------------------------------------------------------------------------------------------|---|-----------------------------------------------------------------------------------|----------|-------------|---------------------|---------|---------------------|--|--|--|--|
| File Edit Search Tools Goto Help                                                                                                    |   |                                                                                   |          |             |                     |         |                     |  |  |  |  |
| ▶ - 『 - 日后 # 4 / 4<br><b>SP</b><br>∱<br>Ø<br>$\circledcirc$<br>$\overline{0}$ $\overline{3}$ $\overline{4}$ $\overline{4}$ $\overline{$<br>$\mathscr{A}$<br>$\boldsymbol{\times}$ |   |                                                                                   |          |             |                     |         |                     |  |  |  |  |
| <b>Table filter</b><br>Database filter<br>畐                                                                                                    |   | Database: mariadb climsoft db<br><b>Ell</b> Host: 127.0.0.1<br>Query <sub>8</sub> |          |             |                     |         |                     |  |  |  |  |
| v J mariadb_climsoft_db_v4                                                                                                    | ۸ | Name $\wedge$                                                                     | Rows     | <b>Size</b> | Created             | Updated |                     |  |  |  |  |
| acquisitiontype<br>÷                                                                                                    |   | acquisitiontype                                                                   | 0        | 16.0 KiB    | 2018-03-23 17:54:15 |         | ۸                   |  |  |  |  |
| aws_basestation<br>÷                                                                                                    |   | aws basestation                                                                   | $\Omega$ | 32.0 KiB    | 2018-03-23 17:54:15 |         |                     |  |  |  |  |
| aws elements                                                                                                    |   | aws elements                                                                      | 12       | 16.0 KiB    | 2018-03-23 17:54:15 |         |                     |  |  |  |  |
| aws malawi1                                                                                                    |   | aws malawi1                                                                       | 14       | 32.0 KiB    | 2018-03-23 17:54:16 |         |                     |  |  |  |  |
| aws mss                                                                                                    |   | aws mss                                                                           | $\Omega$ | 16.0 KiB    | 2018-03-23 17:54:16 |         |                     |  |  |  |  |
| aws_process_parameters                                                                                                    |   | aws process parameters                                                            | 0        | 16.0 KiB    | 2018-03-23 17:54:16 |         |                     |  |  |  |  |
| aws rema1                                                                                                    |   | aws rema1                                                                         | 41       | 16.0 KiB    | 2018-03-23 17:54:17 |         |                     |  |  |  |  |
| aws rwanda1                                                                                                    |   | aws rwanda1                                                                       | 76       | 32.0 KiB    | 2018-03-23 17:54:17 |         |                     |  |  |  |  |
| aws rwanda4                                                                                                    |   | aws rwanda4                                                                       | 48       | 16.0 KiB    | 2018-03-23 17:54:17 |         |                     |  |  |  |  |
| aws rwanda rain                                                                                                    |   | aws_rwanda_rain                                                                   | 3.       | 16.0 KiB    | 2018-03-23 17:54:18 |         |                     |  |  |  |  |
| aws sasscal1                                                                                                    |   | aws sasscal1                                                                      | 11       | 16.0 KiB    | 2018-03-23 17:54:18 |         |                     |  |  |  |  |
| aws sites                                                                                                    |   | aws sites                                                                         | 0        | 32.0 KiB    | 2018-03-23 17:54:19 |         |                     |  |  |  |  |
| aws stations                                                                                                    |   | aws stations                                                                      | $\Omega$ | 16.0 KiB    | 2018-03-23 17:54:19 |         |                     |  |  |  |  |
| aws structures                                                                                                    |   | aws structures                                                                    | 7        | 32.0 KiB    | 2018-03-23 17:54:19 |         |                     |  |  |  |  |
| aws tahmo                                                                                                    |   | aws tahmo                                                                         | 14       | 16.0 KiB    | 2018-03-23 17:54:20 |         |                     |  |  |  |  |
| aws test                                                                                                    |   | 屇<br>aws test                                                                     | 0        | 16.0 KiB    | 2018-03-23 17:54:20 |         |                     |  |  |  |  |
| aws toa5 bw1                                                                                                    | u | ≺                                                                                 |          |             |                     |         | $\rightarrow$       |  |  |  |  |
|                                                                                                    |   |                                                                                   |          |             |                     |         |                     |  |  |  |  |
| 18 SHOW FUNCTION STATUS WHERE `Db`='information_schema';<br>19 SHOW PROCEDURE STATUS WHERE 'Db'='information schema':                                                                                                    |   |                                                                                   |          |             |                     |         | $\hat{\phantom{a}}$ |  |  |  |  |
| 20 SHOW TRIGGERS FROM `information schema`;                                                                                                    |   |                                                                                   |          |             |                     |         |                     |  |  |  |  |
| 21 SHOW EVENTS FROM `information_schema`;<br>22 SELECT *, EVENT_SCHEMA AS `Db`, EVENT_NAME AS `Name` FROM information_schema.`EVENTS` WHERE `EVENT_SCHEMA`='mariadb_climsoft_db_v.u                                                                                                    |   |                                                                                   |          |             |                     |         |                     |  |  |  |  |
|                                                                                                    |   |                                                                                   |          |             |                     |         |                     |  |  |  |  |
| UTC: 2018-05-10 14:24<br>Connected: 00:02 h<br>MariaDB 10.1.22<br>· Idle.<br>Uptime: 09:24 h                                                                                                    |   |                                                                                   |          |             |                     |         |                     |  |  |  |  |

**Step 2:** Click the "**Open**" button to display the dialog below (Figure 5)

**Fig 5 - HeidiSQL interface showing database information**

**Step 3:** In order to carry out a complete backup of a required database, "**Right click**" on the database name on the left panel of the dialog;

**Step 4:** On the pop-up menu that will appear, "Click" on the menu item "**Export database as SQL**". This will display a new dialog on which to specify details for the backup as shown on Figure 6 below:

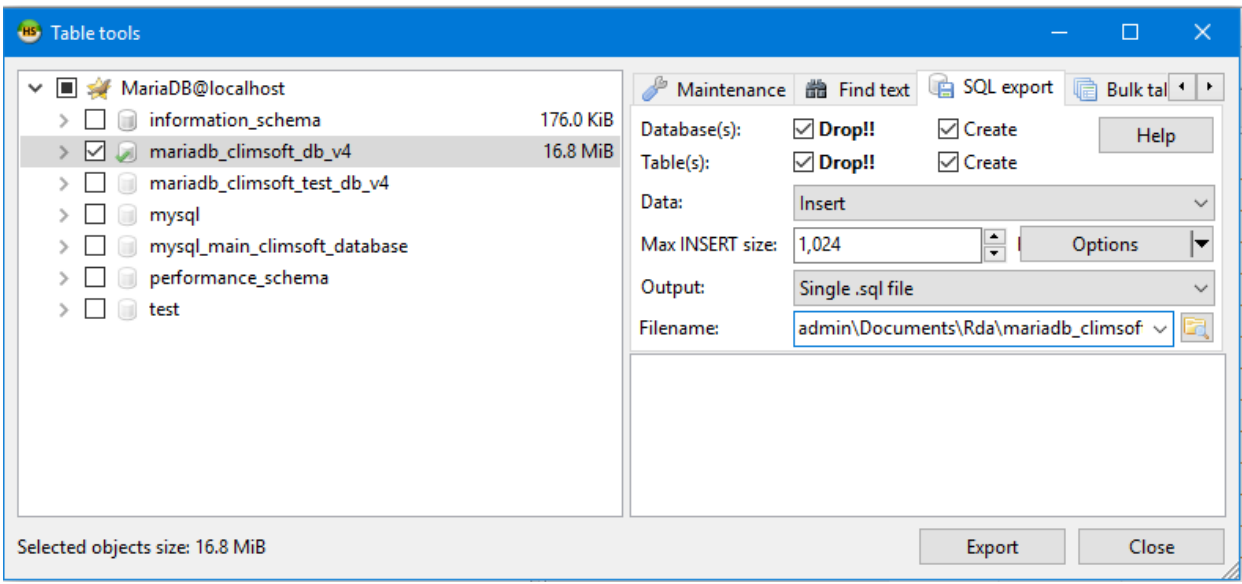

**Figure 6 - HeidiSQL Dialog for database backup**

**Step 5:** You will need to "Click" on the icon to the right of the "**Filename"** to browse for the location and specify the filename for the backup.

**Step 6:** In order to create a new database structure with all the tables and data, there is need to "check all the checkboxes" on the right panel and select "**INSERT**" on the "**Data**" dropdown list;

**Step 7:** Click the "**Export**" button, to start the backup process;

**Step 8:** Save the backup with the specified name (with extension **.sql**) and in the specified location.

# <span id="page-5-0"></span>**3. Data Restore**

### <span id="page-5-1"></span>**3.1 Data Restore by Station**

To restore data from individual station backup files, follow the steps below:

### **Step 1: Sign into Climsoft:**

**Step 2:** click on "Data Transfer" icon, located in the welcome window to open the database utilities dialog;

**Step 3:** select "**Restore** "to open the dialog box shown below in Figure 7

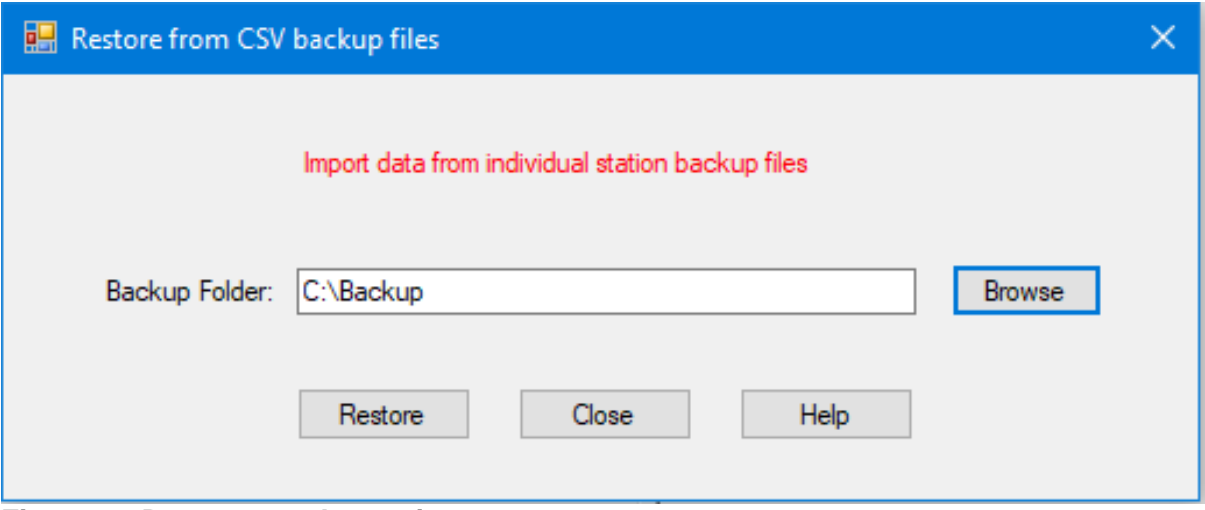

**Figure 7 - Data restore by station**

**Step 4:** After browsing for the right backup folder containing observation data to restore followed by selecting the "**Restore**" button, data restore process will start immediately, and the restore progress will be showed on the dialog.

## <span id="page-5-2"></span>**3.2 Restoration of the Complete Database**

To restore the entire database from a complete backup, "it is recommended to run the script of the backup file" following the steps below:

**Step1:** Launch MariaDB Prompt from your program **"Start Menu**" select and click on the "**MySQL Client (MariaDB 10.x)"** as shown below Figure 8:

**Climsoft Version 4 - Backup and Restore Guide**

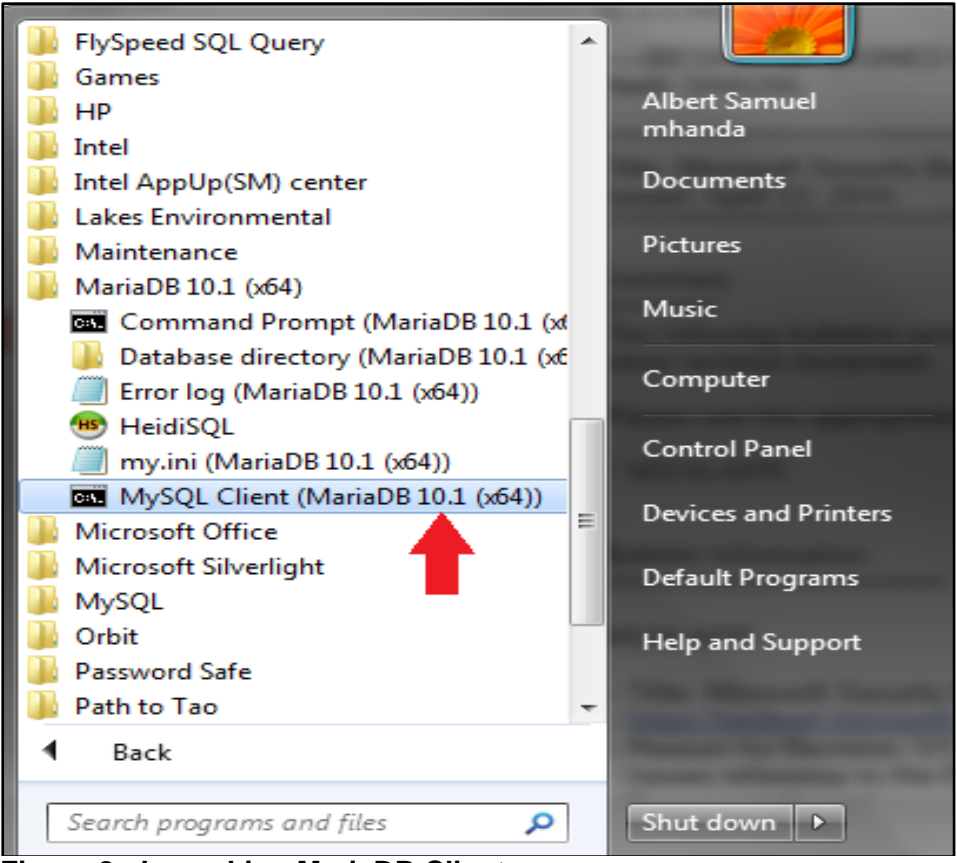

**Figure 8 - Launching MariaDB Client**

**Step2:** The dialog for entering the password should then appear as shown in Figure 9 below:

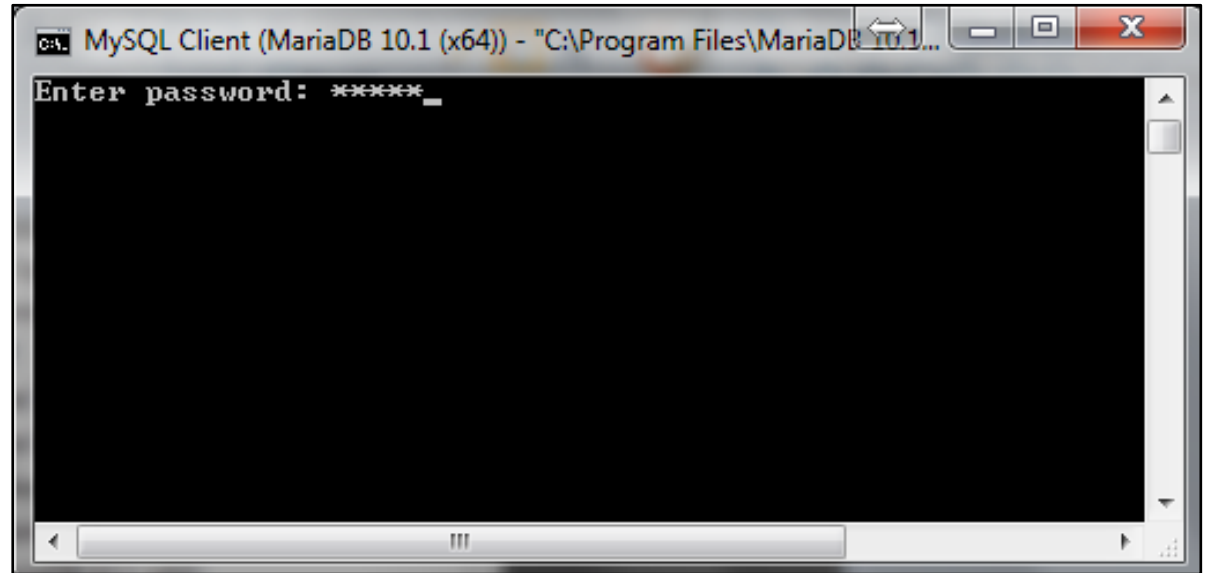

**Figure 9 - Entering password on MariaDB Client Prompt**

Please note that the username is assumed to be "**root**" and there is no provision for entering the username if you have launched the MariaDB Client Prompt as described above. Type correctly the password for "**root".** If you have entered the correct password i.e. the same password that you entered during the installation of MariaDB, the prompt should then appear as shown in Figure 10 below:

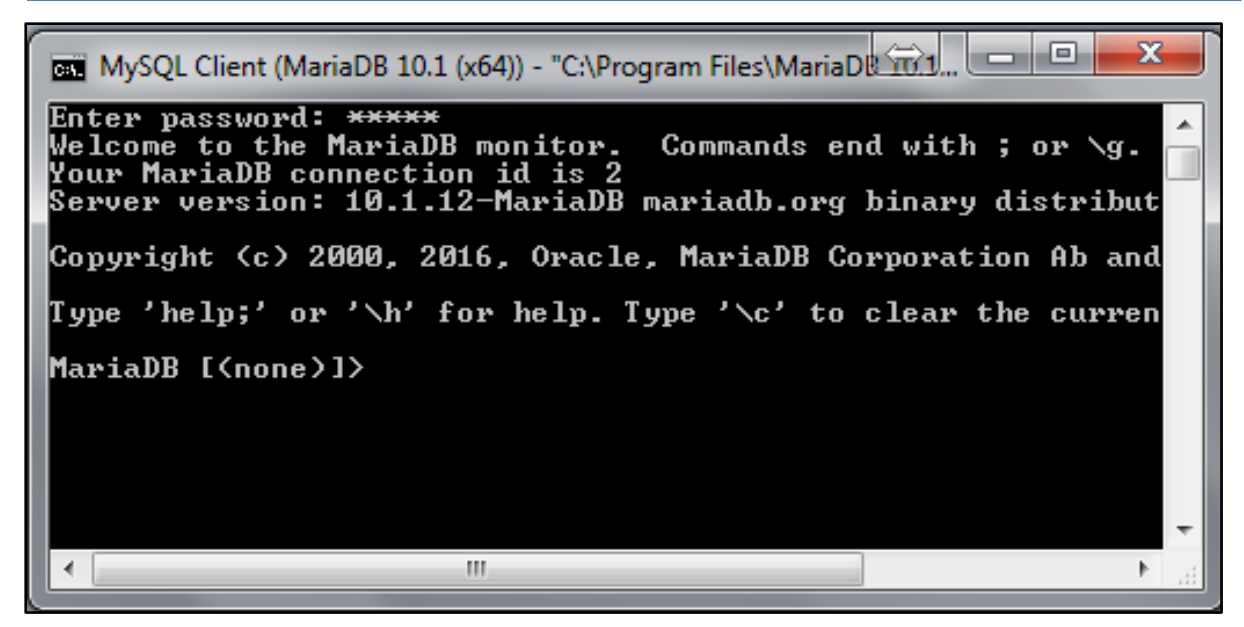

**Figure 10 - MariaDB Prompt after entering correct password**

### **How to Run the script:**

Assuming the script file for database backup is in the Path **"C:\Program Files (x86)\climsoftv4\Dbase".** To run the script, you should type the following command *"Source C:\Program Files (x86)\climsoftv4\Dbase\backup\_* **climsoft***\_db\_v4\_all.sql"* on the above prompt interface (Figure 10) and press the **"Enter Key"**. If you have typed the command correctly, the script should run successfully and restore your climsoft version 4 database.

Type the following command on the MariaDB Client Prompt (Figure 10*):"Show databases;"* and press the **"Enter Key"** to verify that the backup database has been created successfully.

**Important:** it is important to specify the exact name of the backup file in place of the name of the script file used for creating the Climsoft Version 4 database in the first installation.

**Note:** For any question or further clarifications, contact the CLIMSOFT Helpdesk: [support@climsoft.org](mailto:support@climsoft.org)